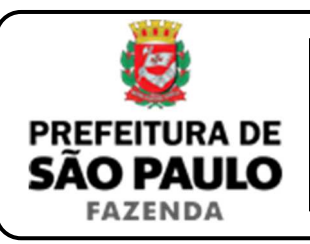

## *Cessão de direitos do arrematante*

**NOTA INICIAL:** A cessão de direitos dessa natureza se opera quando o arrematante resolve ceder ou transferir a outrem os direitos que possui sobre o imóvel arrematado, antes da expedição da respectiva carta de arrematação. A operação poderá ser onerosa ou gratuita, conforme haja, ou não, pagamento de preço certo (normalmente em dinheiro) ao arrematante. Caso a transação seja onerosa, haverá incidência do ITBI sobre a operação, devendo o imposto ser recolhido pelo cessionário.

- **1)** O contribuinte deverá acessar a página eletrônica do ITBI através do link www.prefeitura.sp.gov.br/cidade/secretarias/fazenda/servicos/itbi/ e, em seguida, clicar em **Declaração de Transações Imobiliárias**.
- **2)** Para imóveis urbanos, o campo **"Cadastro do imóvel"** deverá ser preenchido com o **n° de contribuinte do IPTU**. Para imóveis rurais, o **"Cadastro do INCRA"** deverá ser preenchido com o **n° do INCRA**.
- **3)** Como **"Natureza da transação"**, o contribuinte deverá selecionar o item: **"10. Cessão de direitos do arrematante"**.
- **4)** Como **"Valor (ou preço) da cessão"** deverá ser inserida a quantia paga pelo cessionário, ao cedente, para adquirir os direitos do arrematante.
- **5)** Após isso, deverá ser selecionado se está sendo transmitida a totalidade do imóvel e, em caso negativo, colocar a proporção transmitida. Sendo a transmissão, por exemplo, de um terço do imóvel, a proporção será de 33,33%, devendo digitar somente "33,33" no campo
- **6)** Como **"Tipo de instrumento"**, deverá ser selecionado uma das duas opções a seguir:
	- Termo judicial de cessão de direitos; ou
	- Escritura pública de cessão de direitos.
- **7)** Conforme o tipo de instrumento selecionado, o campo relativo à data deverá ser preenchido com a:
	- Data do termo judicial de cessão de direitos; ou
	- Data da escritura pública de cessão de direitos.
- **8)** Caso a transação tenha sido formalizada por escritura pública, o campo **"Cartório de notas"** deverá ser preenchido com o tabelionato de notas e seu respectivo Município e UF *(Ex.: 9 Tabelionato / São Paulo / SP)*.
- **9)** Em seguida, deverá ser inserido o Cartório de Registro de Imóveis e o n° da matrícula, para, finalmente, clicar em **"Avançar"** e, depois, em **"Calcular Imposto"** e, por fim, em **"Emitir Guia Pagamento"**.
- **10)** Caso a transação se refira a imóvel cujo IPTU esteja lançado em Área Maior (A.M), ou não se saiba qual o n° do IPTU do imóvel, o contribuinte poderá utilizar o Atendimento à Distância, acessando o Portal 156 pelo link sp156.prefeitura.sp.gov.br.

Como assunto, deverá ser selecionado **"Finanças"** e, em seguida, em **"Ainda não encontrou?"**.

Como serviço, deverá ser selecionado **"IPTU – Imposto Predial e Territorial Urbano"** e, em seguida, **"IPTU – Solicitar pesquisa de SQL (número de IPTU)"**.

**11)** Caso ainda haja outras dúvidas, utilize o Atendimento à Distância pelo Portal SP156 (sp156.prefeitura.sp.gov.br), selcionando **"Finanças"** e, em seguida, em **"Ainda não encontrou?"**.

Como serviço, deverá ser selecionado **"ITBI – Imposto sobre a Transmissão de Bens Imóveis"** e, em seguida, o serviço desejado.

**ATENÇÃO:** O ITBI deve ser pago até a data da escritura pública de cessão de direitos do arrematante ou dentro de 10 (dez) dias da data do respectivo termo judicial de cessão de direitos, lavrado nos autos do processo de execução, sob pena de multa, atualização monetária e juros de 1% ao mês.